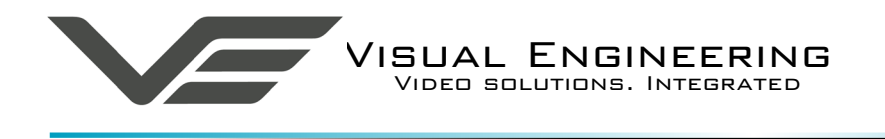

V DMH October 2017

# **V DMH User Manual**

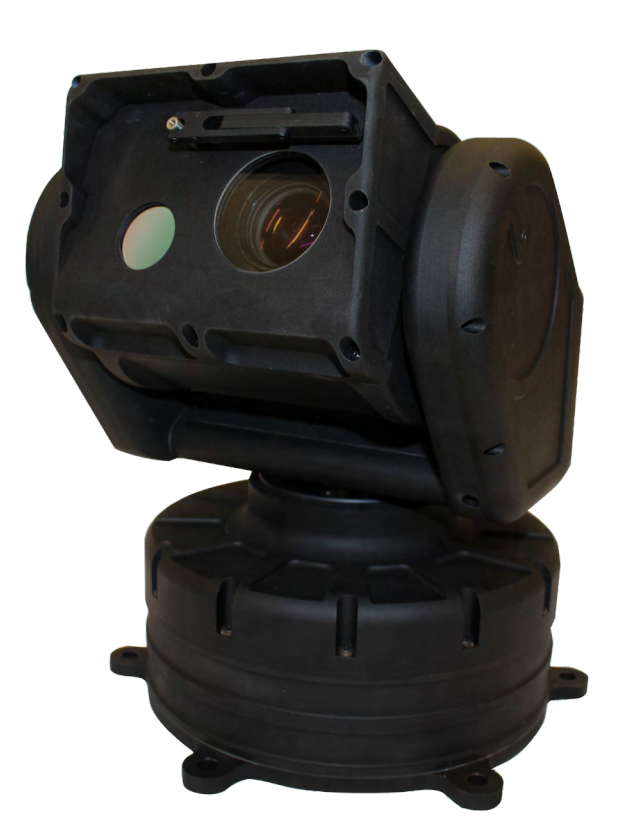

## User Guide for the V DMH Optical/Thermal PTZ Camera

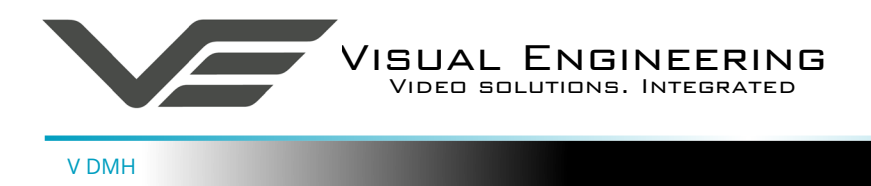

## **Table of Contents**

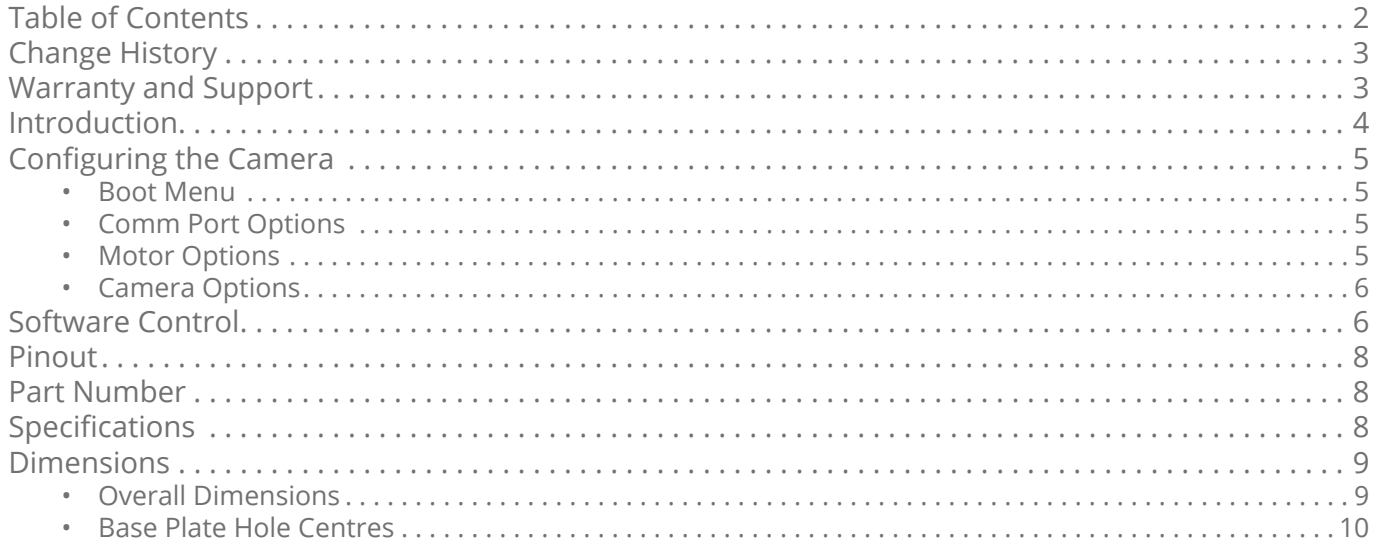

<span id="page-2-0"></span>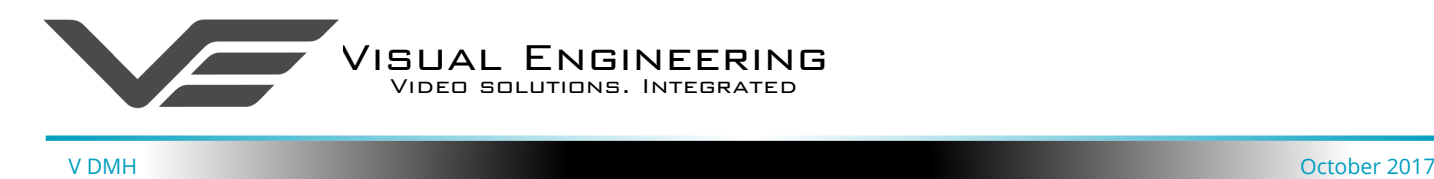

## **Change History**

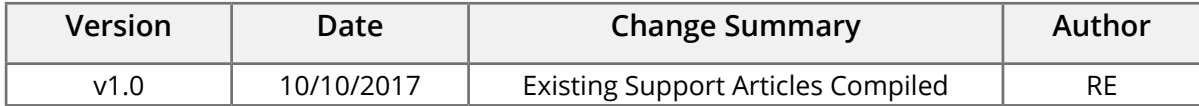

#### **Warranty and Support**

All Visual Engineering products are supplied as standard with a 12 month 'Return to Base' warranty.

**Please note: Any unauthorised product disassembly, modification or the removal of tamper proof labels will void the warranty.**

In the event of a suspected product failure, users should contact the Visual Engineering support team on the telephone number +44 (0) 1206 211842 or please email us at:

#### [support@visualengineering.co.uk](mailto:support%40visualengineering.co.uk%0D?subject=)

Should the fault persist or if the support team are unable to resolve the fault, it may be necessary to return the equipment.

Equipment should only be returned using the RMA (Returns Management Authorisation) process. Users should contact the support team on the above number and request an RMA number.

<span id="page-3-0"></span>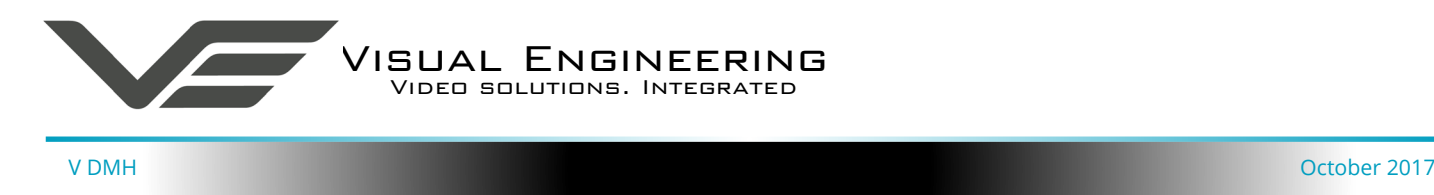

#### **Introduction**

The V DMH is a fully IP67 sealed weather proof pan, tilt and zoom camera with internal heating and a rain/dust wiper.

The whole camera is extremely rugged and is designed specifically for high vibration environments such as large robotic or military vehicles.

The V DMH has internal slip rings for continuous horizontal pan and supports 195° of tilt.

It is designed to carry a range of thermal imagers, including the 320x240 imager with a frame rate of 9Hz.

The standard optical camera is the Sony FCB-EV7520, 30x optical zoom block camera. This camera exceeds 520 TVL resolution and operates under several low light modes. The video outputs of both cameras are available simultaneously.

Camera control is performed over a serial RS232/485 interface and various protocols are supported, giving the full range of pan, tilt and zoom functions, in addition to preset control over a wide range of camera parameters.

Integrated sensors allow the camera to monitor its pan and tilt angle and therefore has the ability to self correct its actual position if external forces act upon it.

<span id="page-4-0"></span>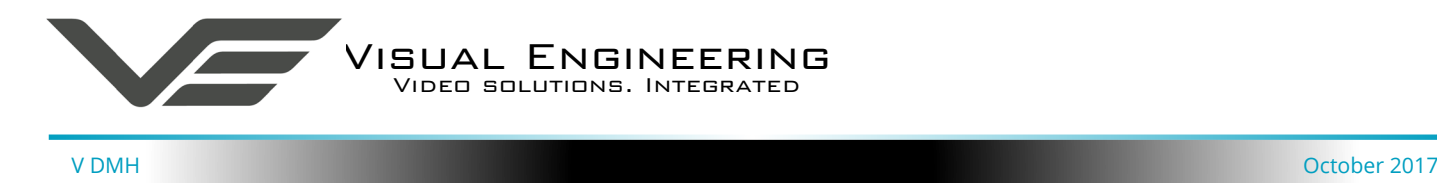

## **Configuring the Camera**

The V DMH can be configured for a specific user profile, to include; communications, motor and camera settings. Once configured the camera will remember these settings.

The camera is configured using a menu structure on its control interface which is only accessible at power on. To access the control menu it is necessary to connect the camera to a serial comms software application, such as TeraTerm.

#### **Boot Menu**

- Connect the D-Type connector on the control cable to a Comm port on a PC.
- Open the terminal application and configure the Comm port to 9600 baud
- Re-power the camera,  $a >$  will appear and shortly after !
- As soon as the ! appears type 'v' 'e' in quick succession.
- The Main Menu shown on the right will then be displayed.
- Select the required option.
- The function of each option is described in the tables that follow.

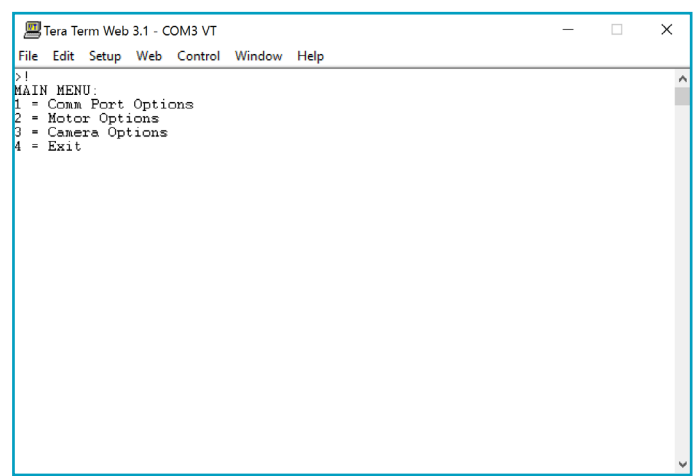

#### **Comm Port Options**

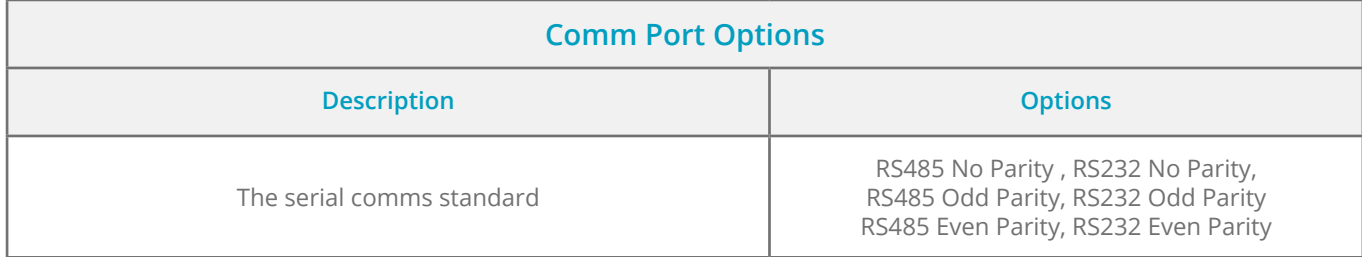

#### **Motor Options**

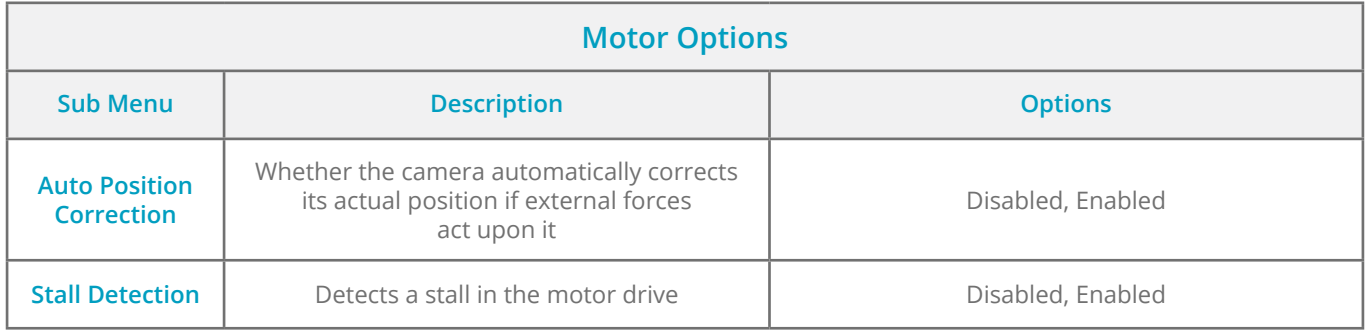

<span id="page-5-0"></span>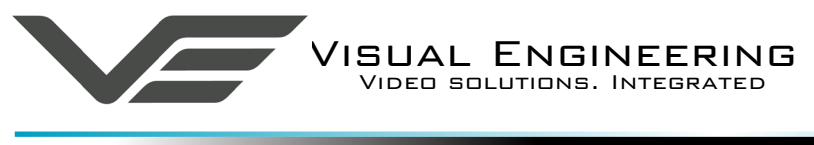

#### **Camera Options**

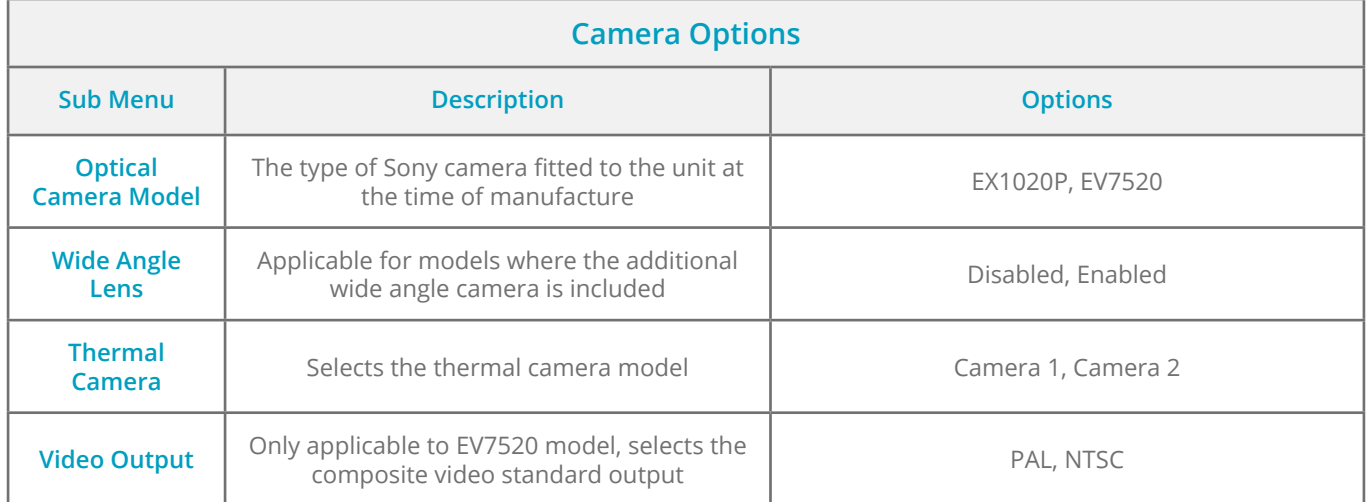

### **Software Control**

The V DMH camera supports serial communication control over RS232 and RS485. It supports PelcoD, PelcoP & Sony Visca protocols.

The user may choose to use a software controller of their choice or use the VE Camera Controller. This software application can be downloaded from the Visual Engineering website:

[www.visualengineering.co.uk/support](http://www.visualengineering.co.uk/supportdownload/9)download/9

The user should install the Software application on a PC. The image below shows what the software application looks like.

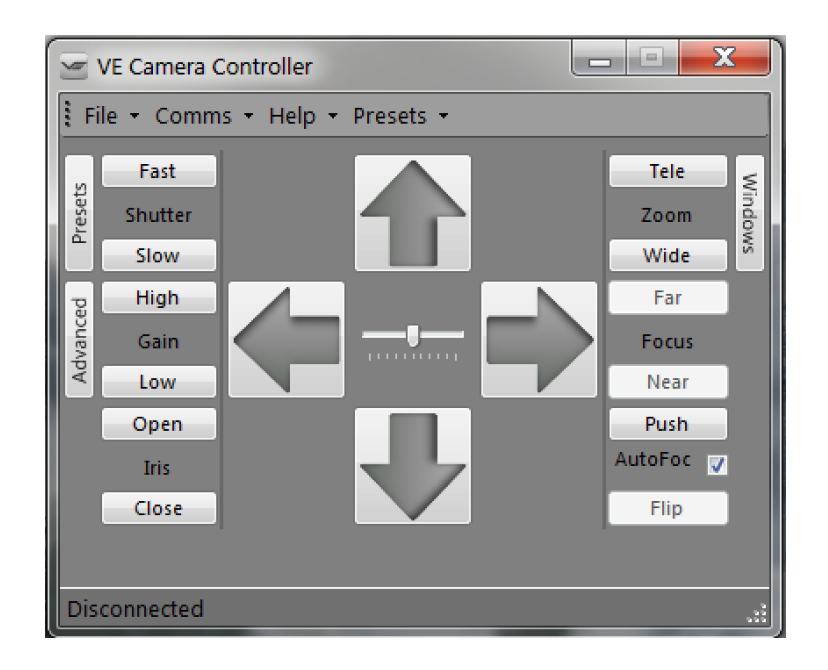

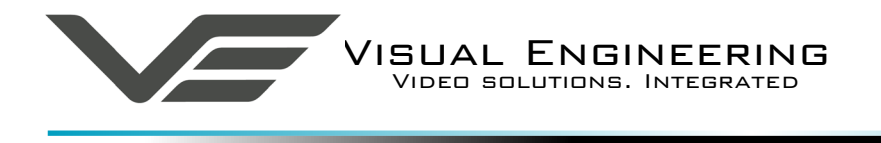

It is necessary to connect a USB to serial comms lead to the PC. The operating system of the computer will allocate this a COM port number.

Once this connection between the comms lead and the computer's operating system has been made the user can go ahead and connect the application to the COM port. In the example below the port COM3 has been selected. Now select Connect.

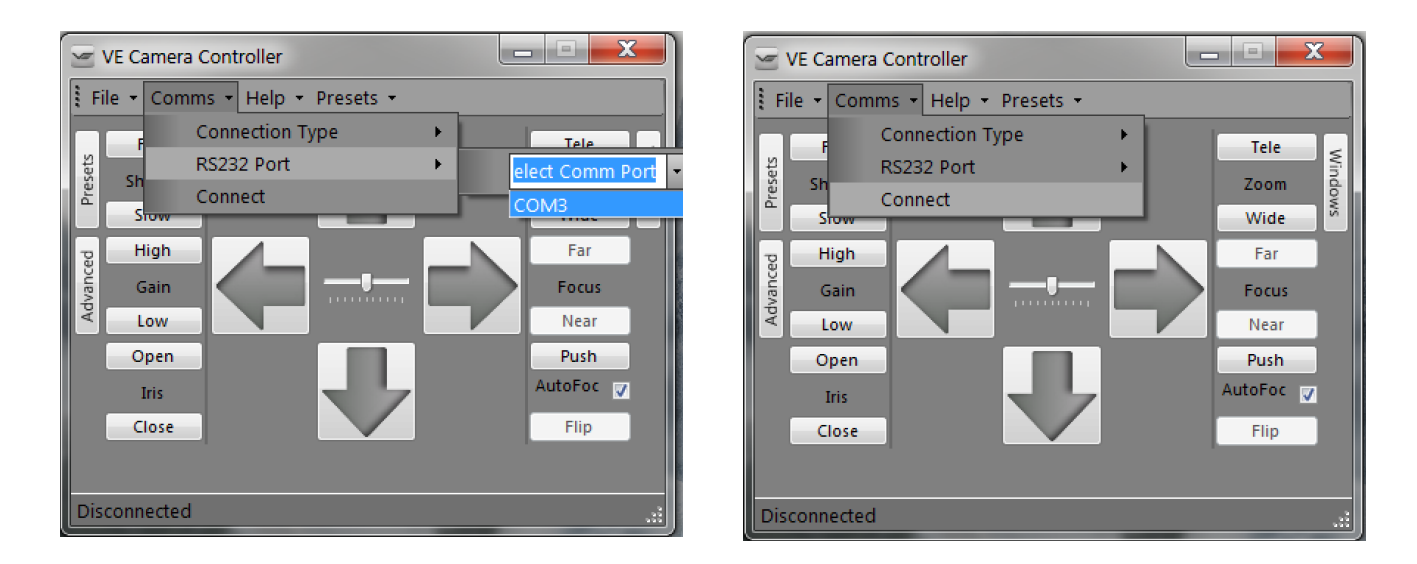

Now that the software application is connected to the comms lead the functions of the software can be used. In the example below the pan right command has been selected. This will cause the V DMH camera to pan right. Similar commands for pan left, tilt up & down and zoom functions can also be tried out using the intuitive software user interface.

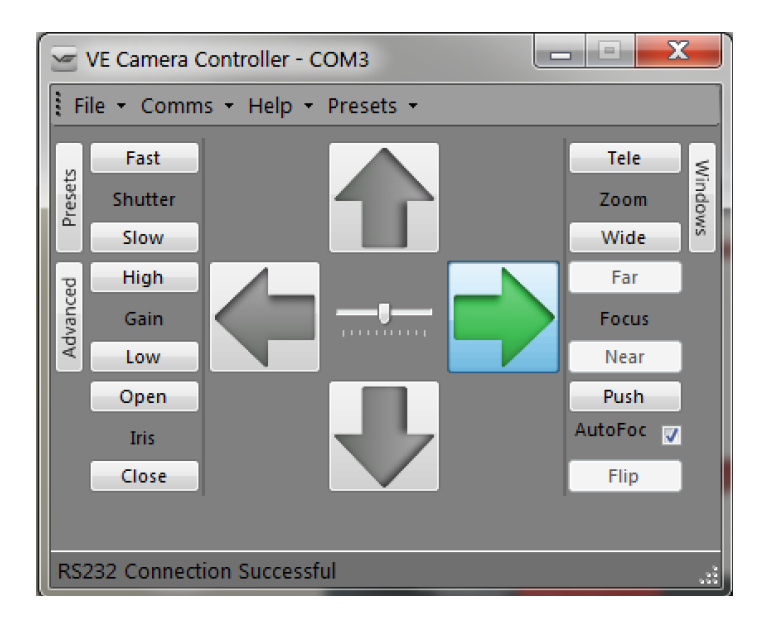

<span id="page-7-0"></span>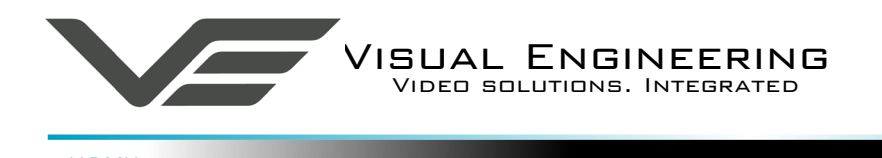

#### **Pinout**

The V DMH is fitted with an Amphenol connector in the base of the camera. The pinout for the Amphenol connector is described in the table on the right.

## **Part Number**

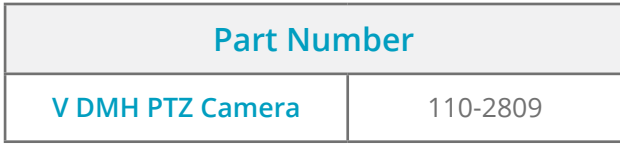

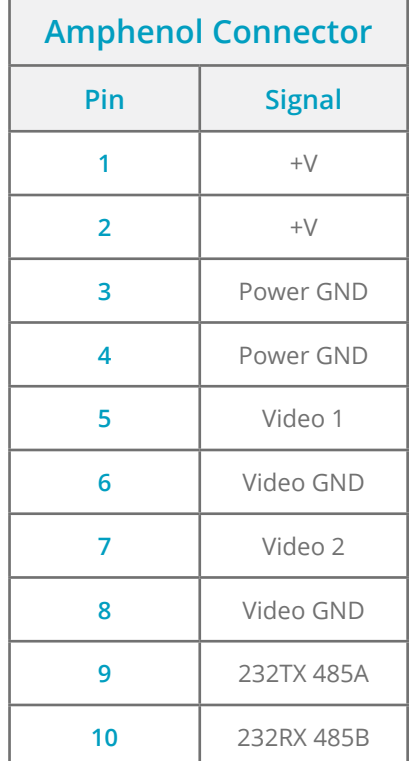

## **Specifications**

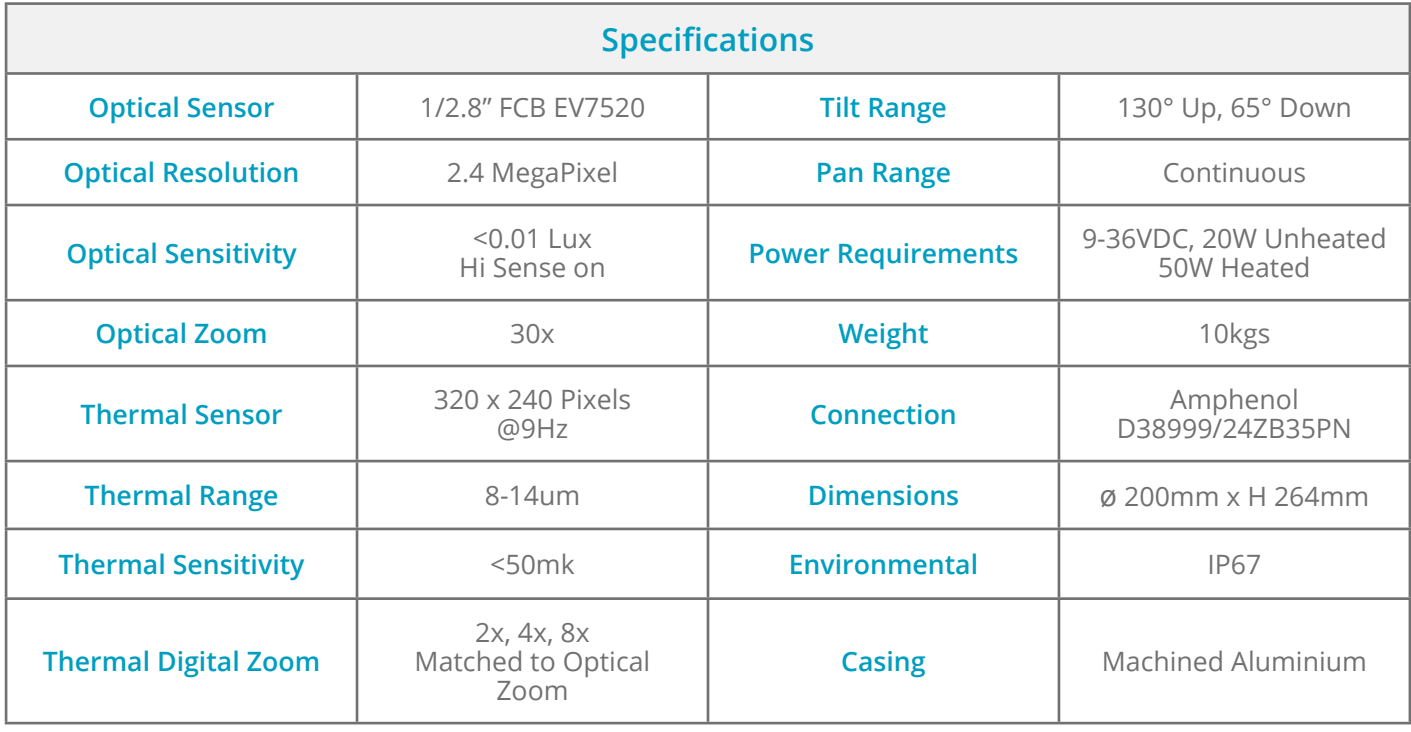

<span id="page-8-0"></span>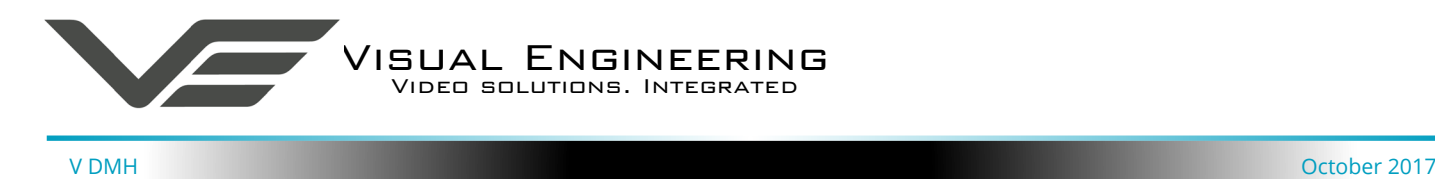

## **Dimensions**

#### **Overall Dimensions**

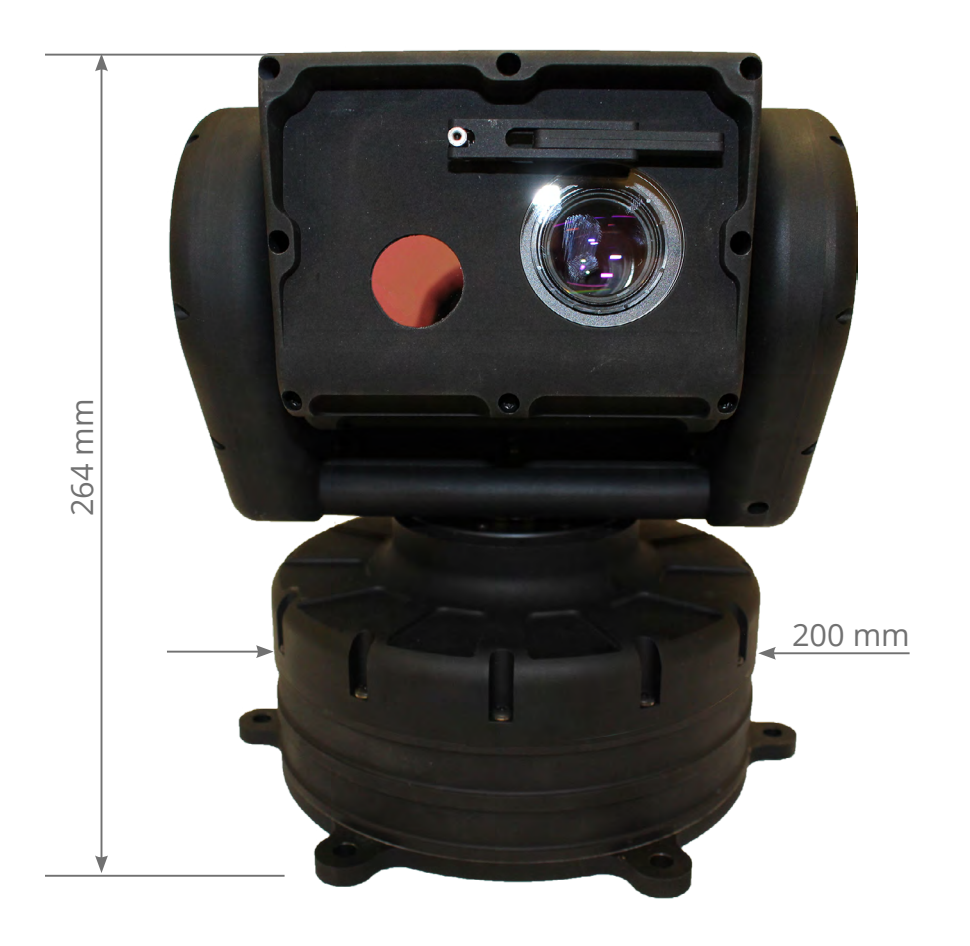

<span id="page-9-0"></span>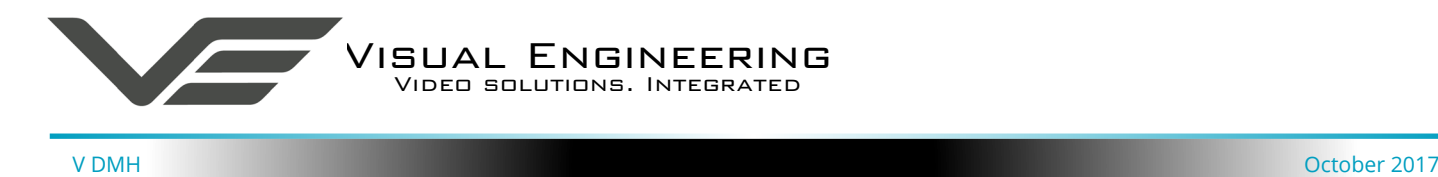

#### **Base Plate Hole Centres**

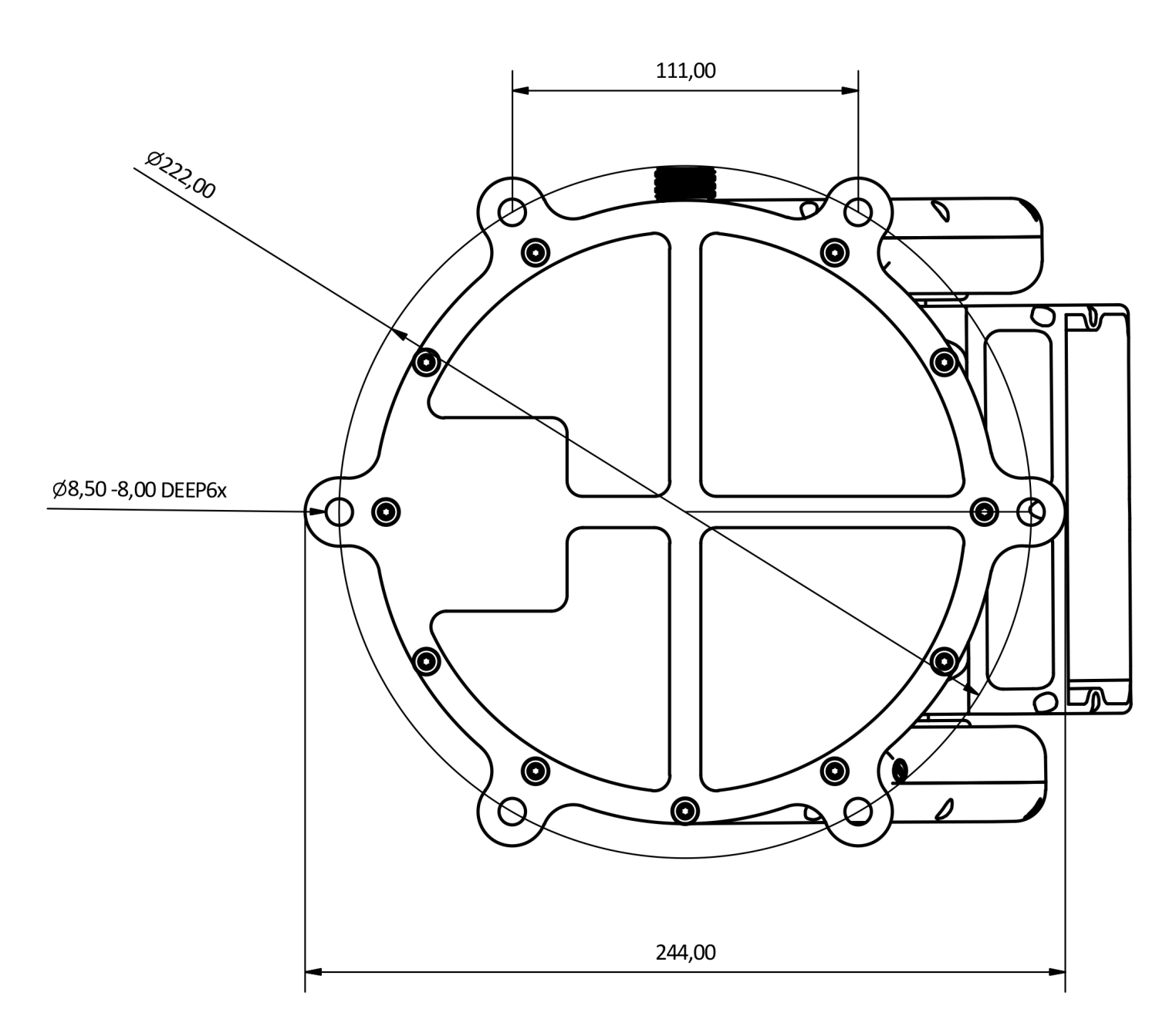

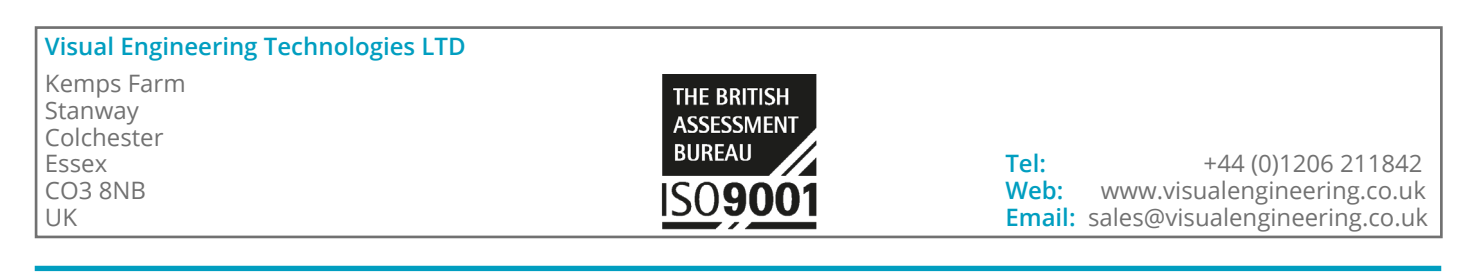